## Google Apps 携帯・タブレットでの活用

スマホ,タブレット(端末)に教育情報ネットワークアカウントを認識させることで,端末での Google Apps (Gmail・Classroom・Forms など)の活用ができます。端末にお知らせが届き, 便利になります。

## **端末への教育情報ネットワークアカウントの登録方法**

1)以下のアプリを端末にダウンロードしてください。

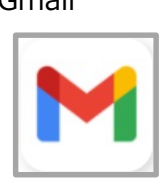

①Google Chrome ②Gmail ③Google Classroom

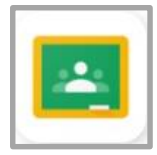

2)Gmail のアプリを開き,下のログインをタップする。

(既に他のアカウントで使用している場合には,右上の丸いアイコンをタップする。)

3)「別のアカウントを追加」を選択し,「Google」を選択する。新規の場合は 4)へ。

4)配付された各自のメールアドレス(アカウントになります)を入力し,「次へ」をタップする。

5)ウィンドウ内に教育情報ネットワークのポータルサイトが表示されるので、左上にログイン ID (b+数字 8 桁)とパスワードを入力する。

 6)教育情報ネットワークの左ピンク,右青アイコン画面に行ったら,戻るボタンをゆっくり 3 回 クリック(戻るボタンは機種によって違います:iphone は"<")。

**※画面が変わるのが遅くてもじっと我慢。**

7)6)の後,再び Gmail のアカウント(メールアドレス入力の画面)の画面に戻ります。

この時, iphone はメールアドレスが入力されている, android は再度メールアドレスを

メールアドレスが消えていることがあるので再度入力して,次へをクリック。

これで端末に教育情報ネットワークのアカウントが認識されます。

 8)Gmail の画面で右上の丸いアイコンをクリックしてください。ここに入力したアカウントが 表示されれば,登録完了です。

9)Gmail の画面右上の丸いアイコンで、教育情報のアカウントを選択すると、メールが確認できる はずです。

## **GoogleClassroom への参加方法**

10)GoogleClassroom のアプリから各クラスのクラスコードを入力する。

## **GoogleMeet への参加方法**

11)GoogleClassroom の各クラスの「Meet のリンク」をクリックすると参加できます。

【注意】機種によって,画面が異なる場合があります。できない場合は,Gmail からやり直して ください。